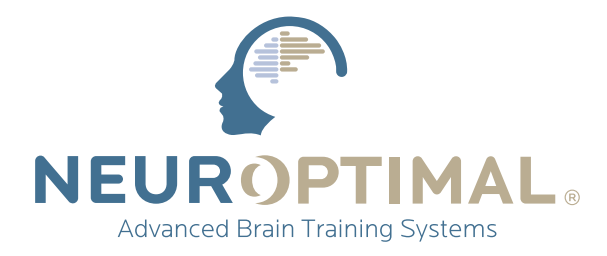

# **MANUEL** D'UTILISATION **NeurOptimal®**

#### (En utilisant votre téléphone) **SCANNEZ-MOI**

**pour profiter pleinement de l'expérience pour nouveaux utilisateurs**

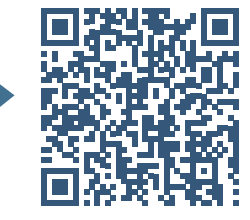

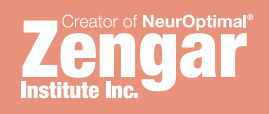

# **ManuEl**

### Faire des Sessions NeurOptimal®:

Bienvenue dans le manuel d'utilisation pour faire des Sessions NeurOptimal®. Ce guide, ainsi que nos tutoriels vidéo qui se trouvent dans le menu Outils, vous fournira toutes les informations nécessaires pour commencer à exécuter des Sessions. Bien qu'il y ait beaucoup plus à explorer dans NeurOptimal®, ce manuel couvre l'essentiel pour vous permettre de commencer.

#### Guide des ressources :

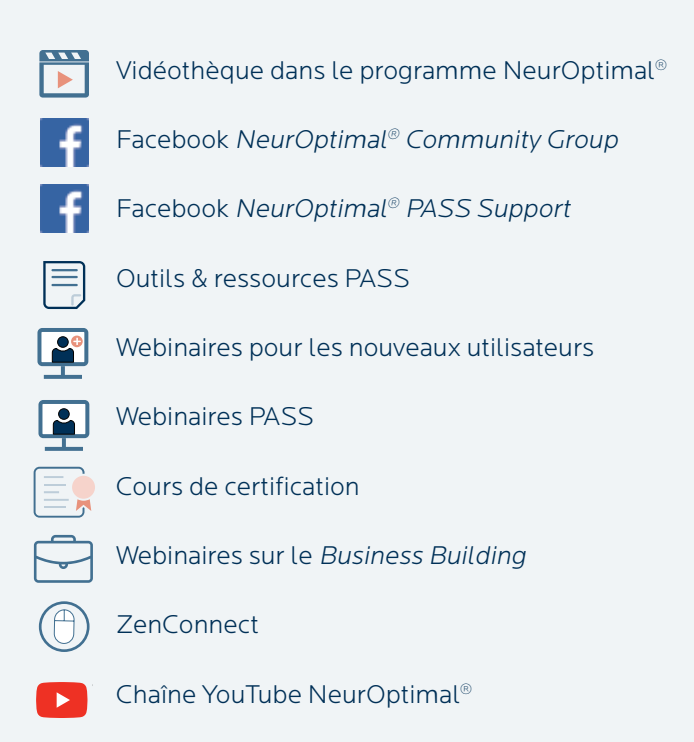

## Table des matières:

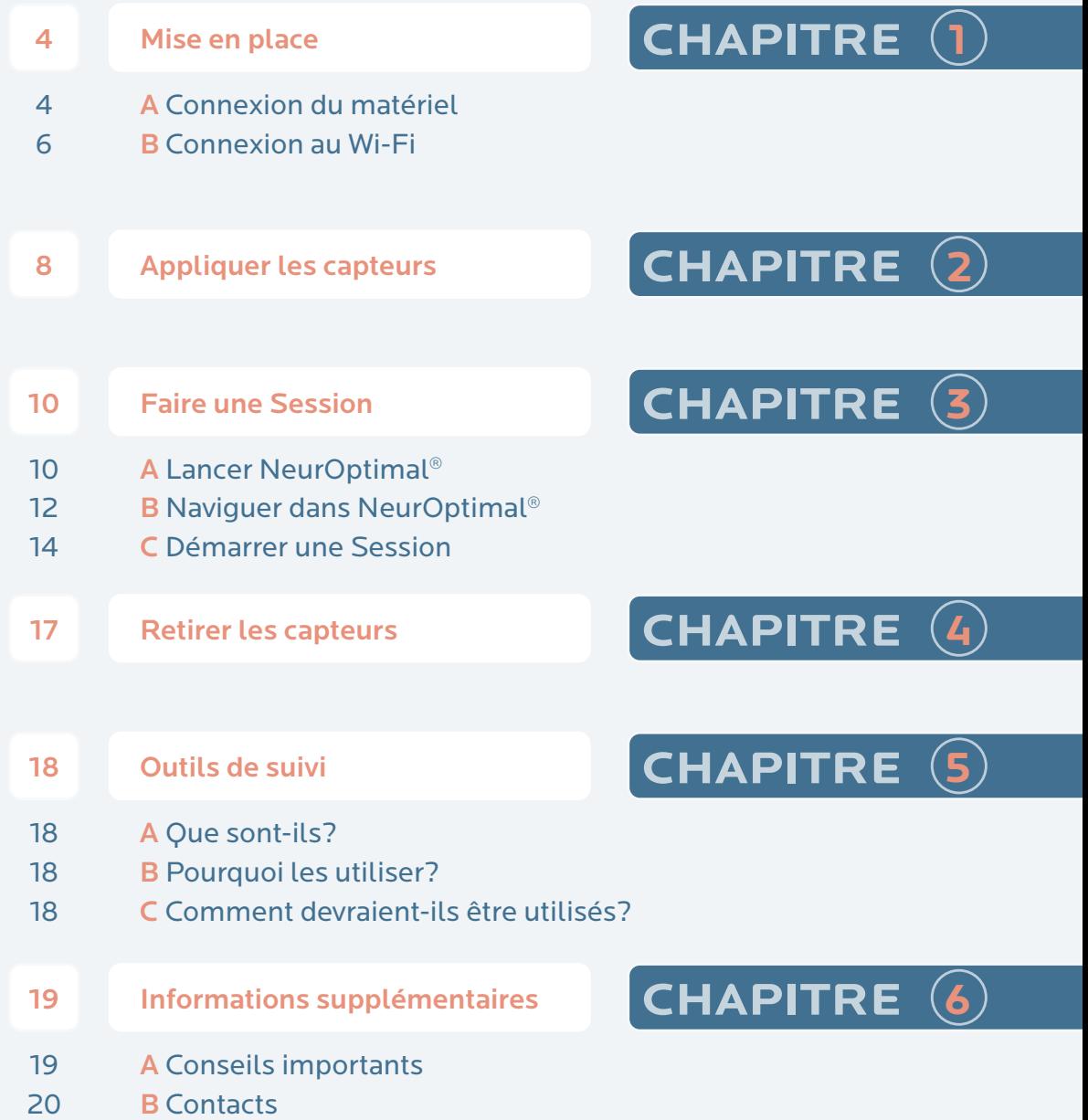

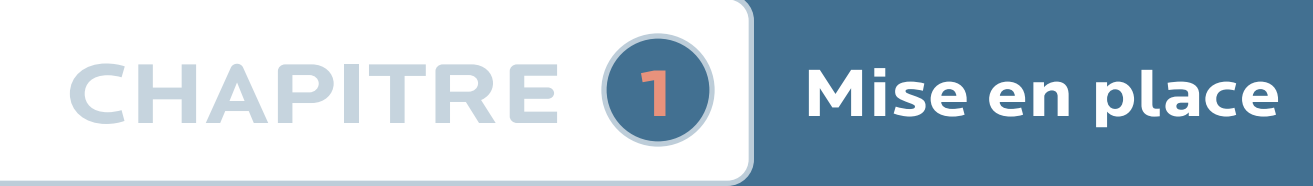

## A Connexion au Wi-Fi

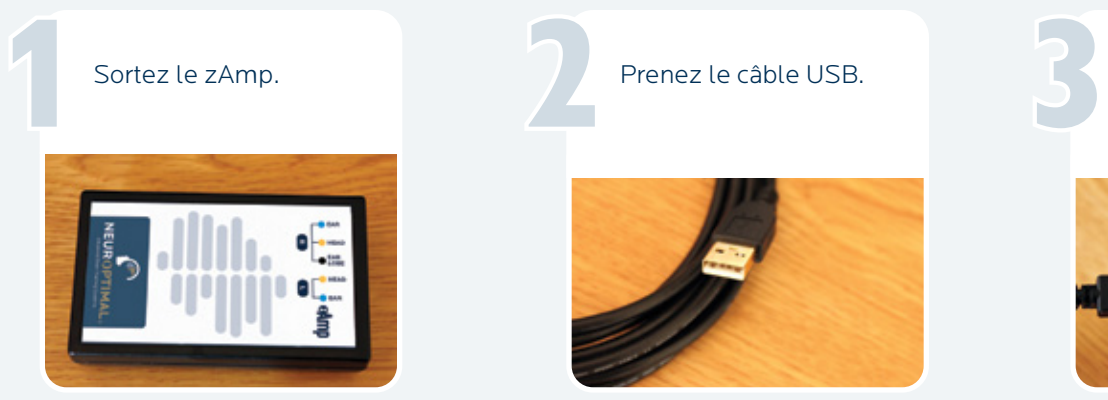

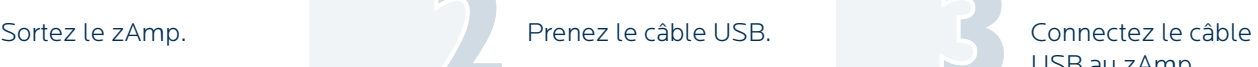

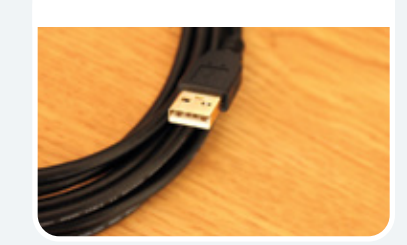

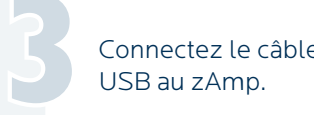

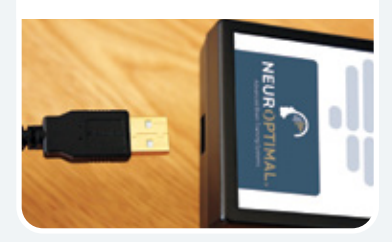

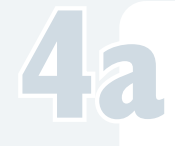

Pour les tablettes, connectez l'autre extrémité du câble USB à l'adaptateur USB-A vers le USB-C fourni. Connectez ensuite l'adaptateur au système. Pour les tablettes,<br>connectez l'autre<br>extrémité du câble USB

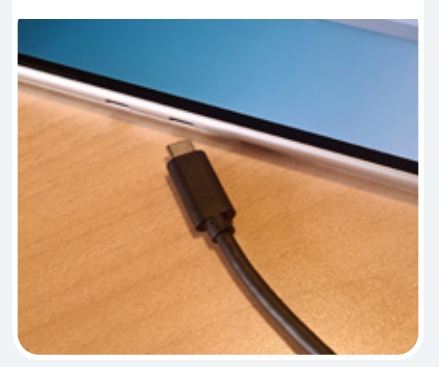

Pour les ordinateurs portables, connectez l'autre extrémité du câble USB directement au système.

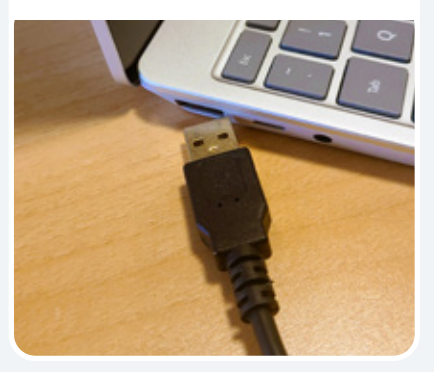

Sortez les capteurs de couleurs de leur sachet. Sortez les capteurs<br>de couleurs de leur<br>sachet.

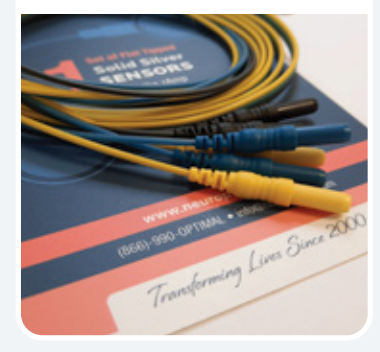

Connectez fermement les capteurs colorés au zAmp en les branchant sur les entrées codées par couleur (notez que le côté droit a trois fils).

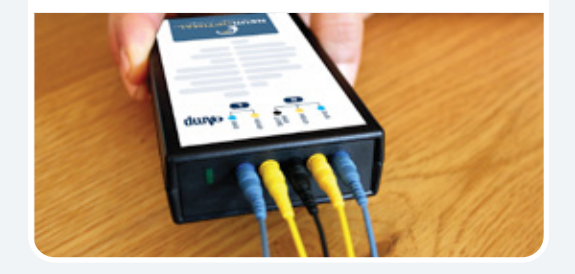

Trouvez et retirez les écouteurs de leur emballage et connectez-les au système.

7

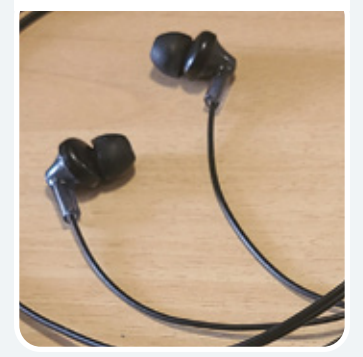

**NOTE:**

Pour les tutoriels vidéo, cliquez avec le bouton droit de la souris ou maintenez le doigt appuyé sur l'icône Outils dans le VAULT.

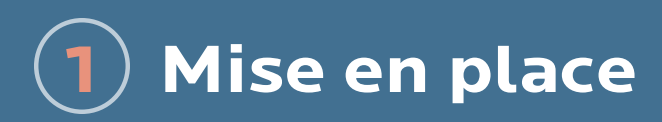

# → **B** Connexion au Wi-Fi

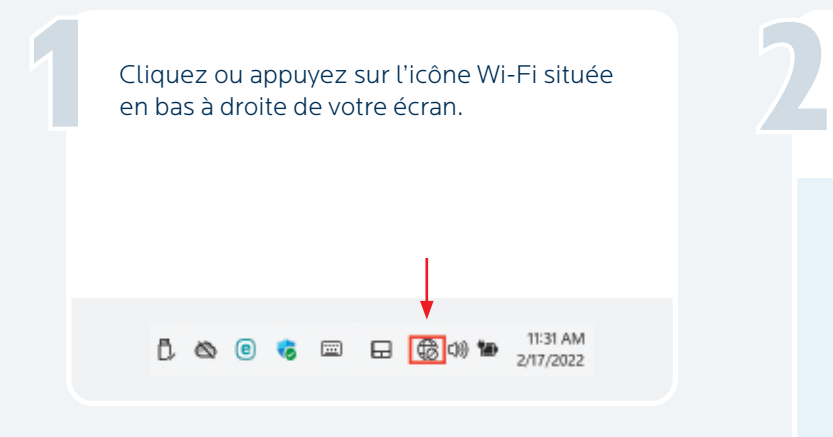

Sélectionnez les réseaux disponibles. ž, 办 Available Not connected Airplane mode  $d\mathcal{D}$  $\mathcal{D}$  $\langle \eta \rangle$ Battery saver Night light Mobile hotspot

#### **IMPORTANT!**

NeurOptimal® nécessite une première connexion internet. Par la suite, une connexion tous les 7 jours est suffisante. Si vous ne vous connectez pas après 7 jours, un message d'erreur s'affiche. Reconnectez-vous à Internet pour continuer à utiliser NeurOptimal®. Choisissez votre réseau Wi-Fi dans la liste et tapez dessus.

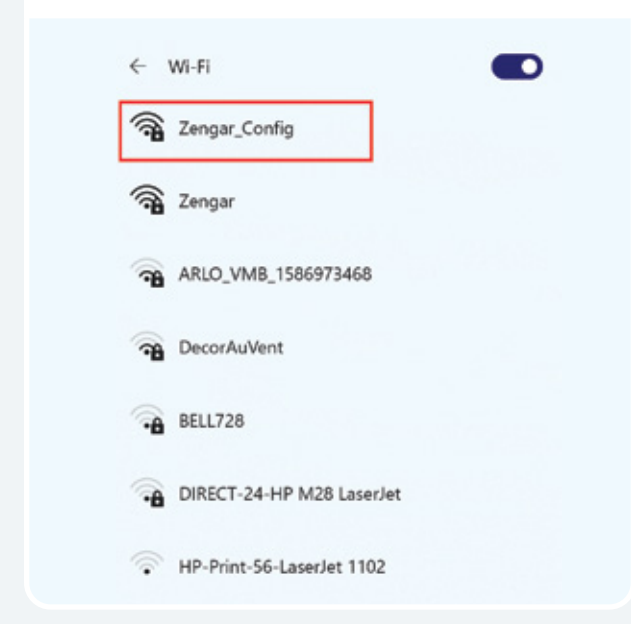

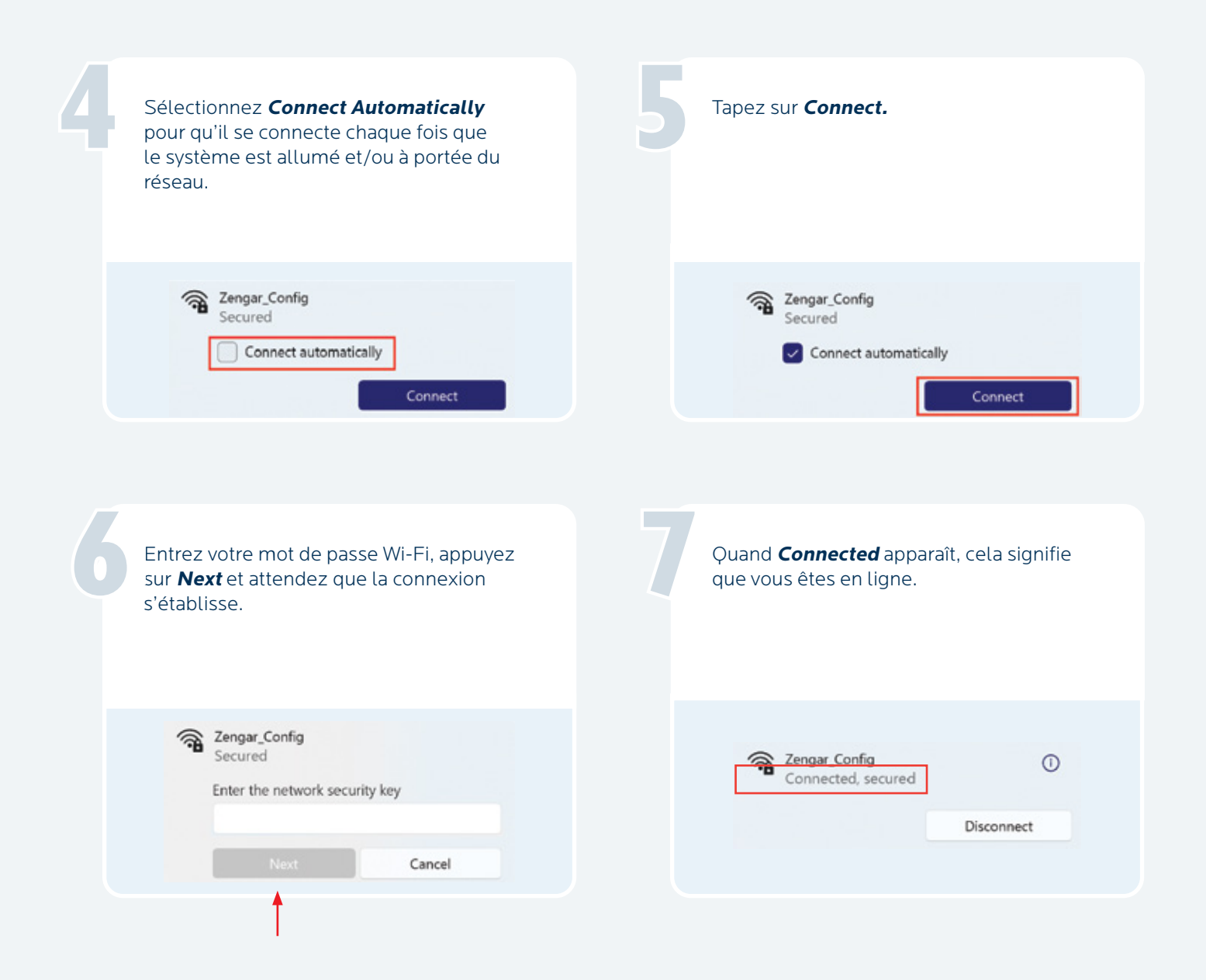

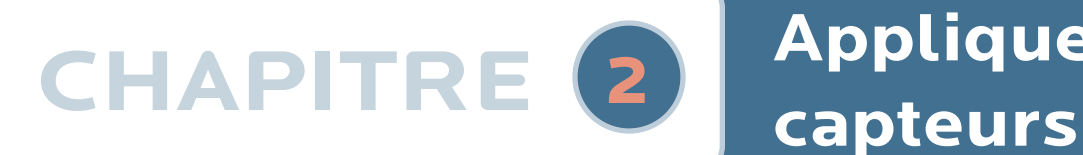

# **Appliquer les**

Avant de commencer, préparez les articles suivants: pâte conductrice, mouchoirs et/ou lingettes.

1

4

6

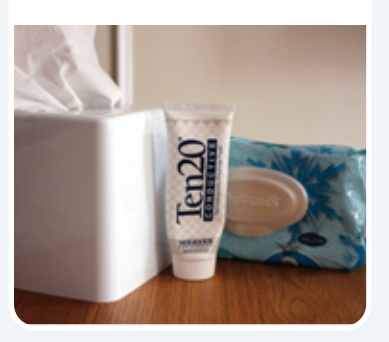

Appliquez d'abord le côté droit. Pincez pour ouvrir le clip bleu droit.

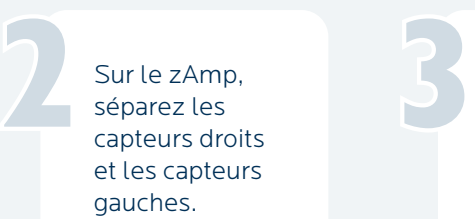

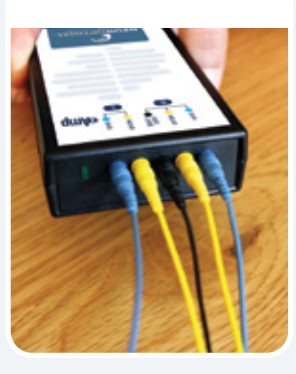

5

7

Clipsez le zAmp dans un endroit confortable. À l'avant ou dans le dos d'un vêtement, ou à l'arrière d'un fauteuil, sont les endroits les plus habituels. Passez les fils des capteurs latéraux gauches et droits sur les épaules correspondantes.

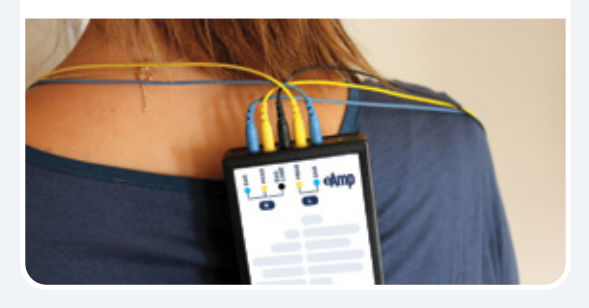

Pressez le tube de pâte et avec les capteurs, faites en sorte que la pâte ressemble à une boule de crème glacée des deux côtés.

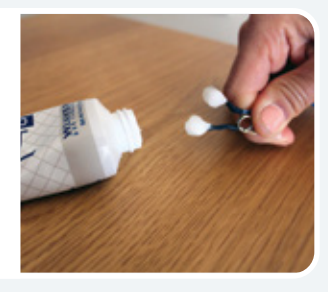

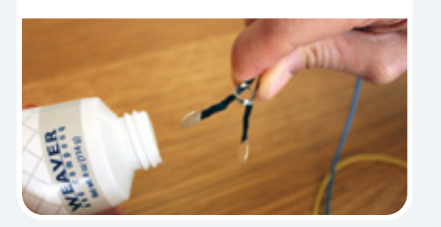

Pincez le clip sur le haut de l'oreille droite (un peu de pâte devrait sortir autour, formant un anneau).

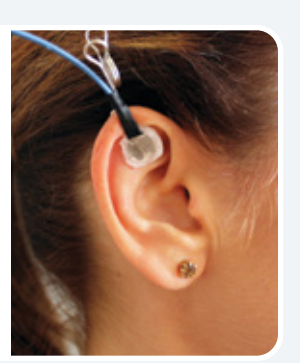

Appliquez la pâte de la même manière sur le clip du capteur noir et pressez doucement sur le lobe de l'oreille. Pas besoin de retirer les boucles d'oreilles, assurez-vous simplement que la pâte ne les touche pas. Il est préférable d'ajuster le positionnement du clip pour contourner les obstacles.

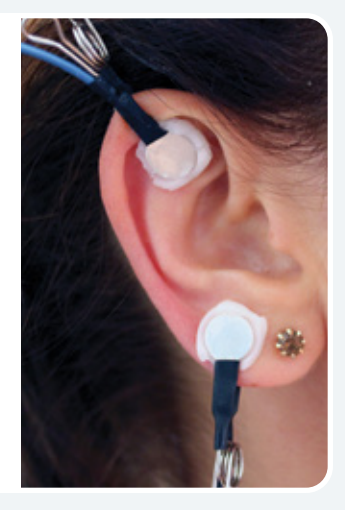

Prenez le capteur jaune et remplissezle de pâte comme une boule de crème glacée (soyez généreux).

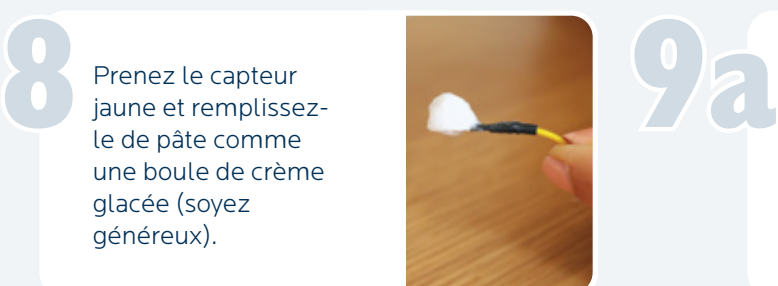

10

Si vous faites glisser vos doigts sur le cuir chevelu à mi-chemin entre le haut de l'oreille et le haut de la tête, vous sentirez une bosse avec un creux juste au-dessus.

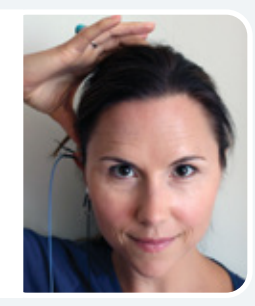

Ce creux est le bon endroit. Si vous ne trouvez pas de bosse/creux, appliquez le capteur à mi-chemin entre le haut de l'oreille et le haut de la tête.

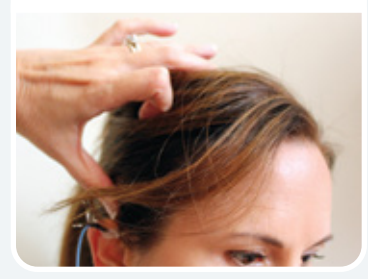

Séparez proprement les cheveux en exposant le cuir chevelu et appuyez fermement sur le capteur pour former un anneau de pâte autour. Un bon moyen de le savoir attaché correctement est de sentir la sensation de fraîcheur sur le cuir chevelu. Ce creux est le bon<br>
endroit. Si vous<br>
de bosse/creux,<br>
de bosse/creux,<br>
de bosse/creux,<br>
de bosse/creux,<br>
de bosse/creux,<br>
de bosse/creux,<br>
de bosse/creux,<br>
de bosse/creux,<br>
de posse/creux,<br>
de posse/creux,<br>
de posse/creu

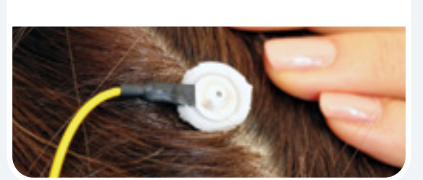

Placez le côté gauche de la même manière, en attachant le clip bleu au sommet de l'oreille (de la même manière que vous l'avez fait sur le côté droit).

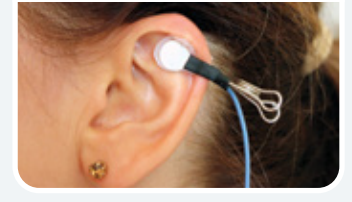

Trouvez le creux au-dessus du point médian entre le haut de l'oreille et le haut de la tête côté gauche ••• Trouvez le creux<br>au-dessus du point<br>médian entre le

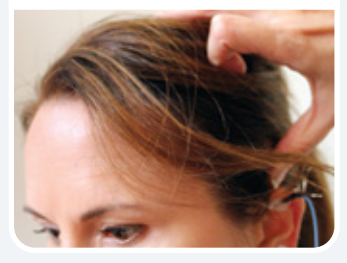

••• et placez le capteur jaune du côté gauche de la tête (en reflétant ce que vous avez fait sur la droite).

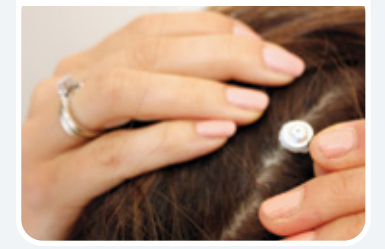

Bien joué! Vous êtes maintenant prêt à démarrer votre Session.

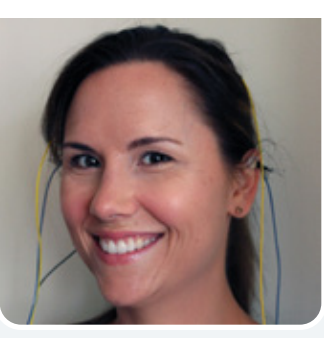

# **CHAPITRE** 3 **Faire une Session**

### A Lancement de NeurOptimal<sup>®</sup>

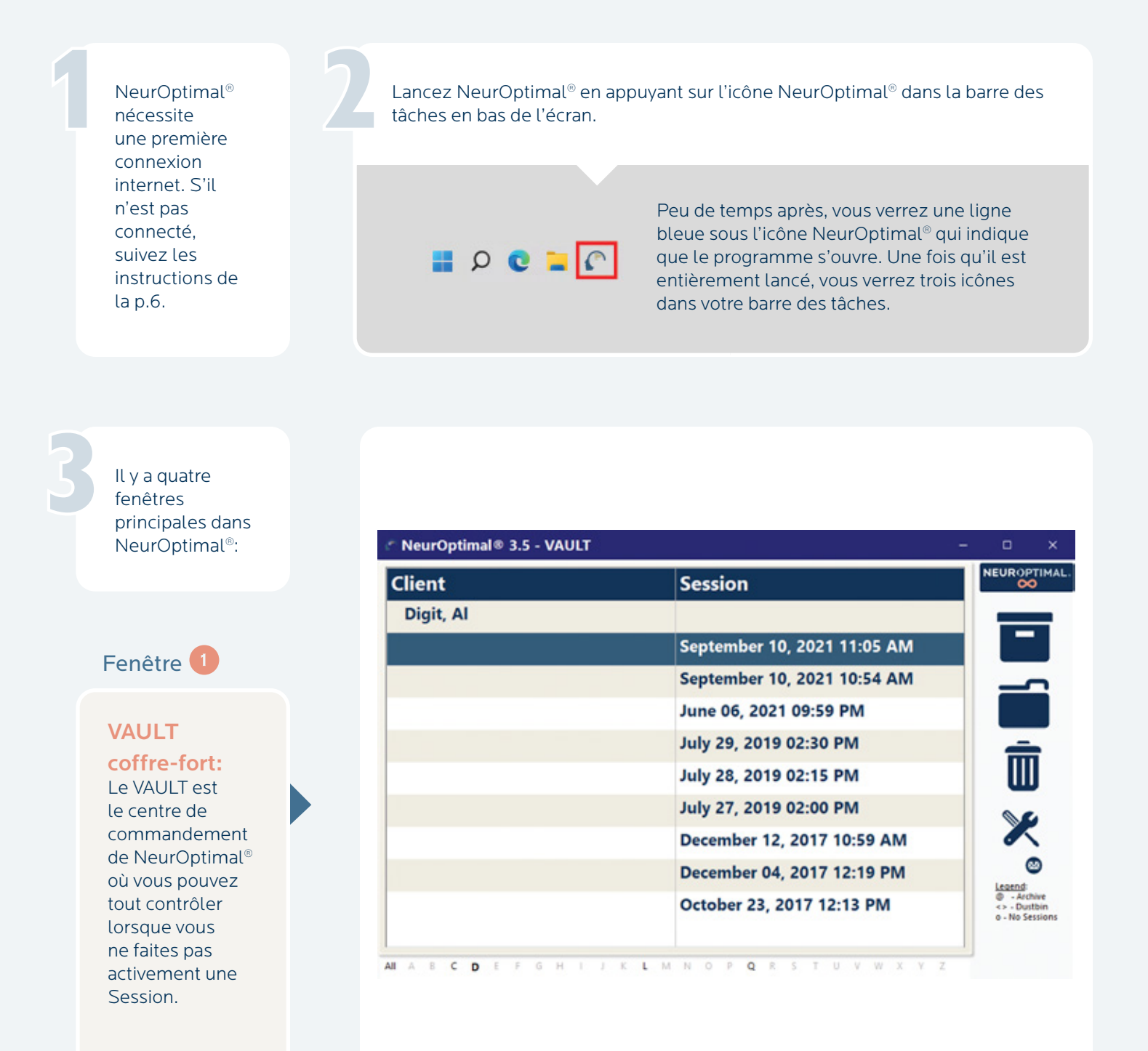

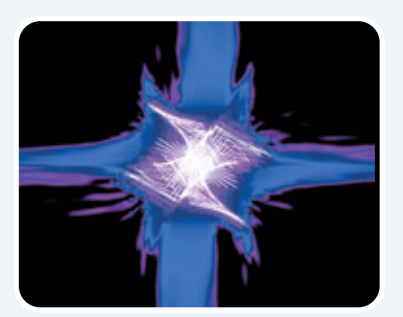

#### Fenêtre 2

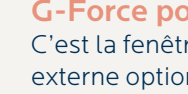

#### G-Force pour NeurOptimal®:

C'est la fenêtre qui s'affiche sur l'écran externe optionnel durant la Session et c'est celle que le client peut regarder tout au long de la Session s'il le souhaite.

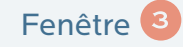

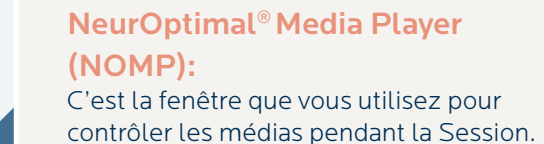

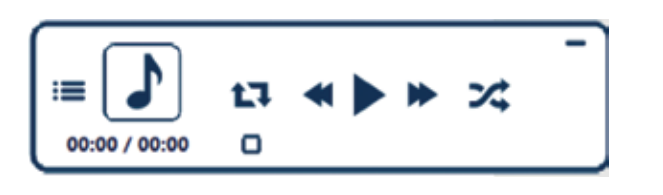

**AFDIA** 

ENTER

#### Fenêtre 4

#### Media Center:

Cette fenêtre entre en jeu lorsque vous utilisez des sources audiovisuelles autres que par défaut, comme des fichiers vidéo ou des DVD.

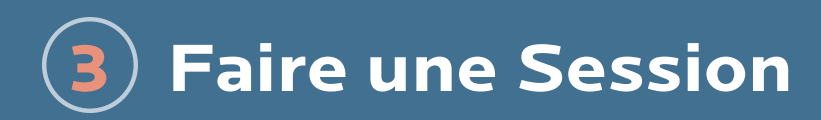

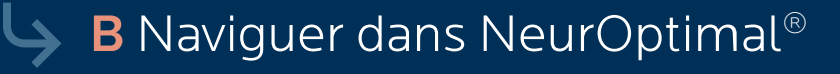

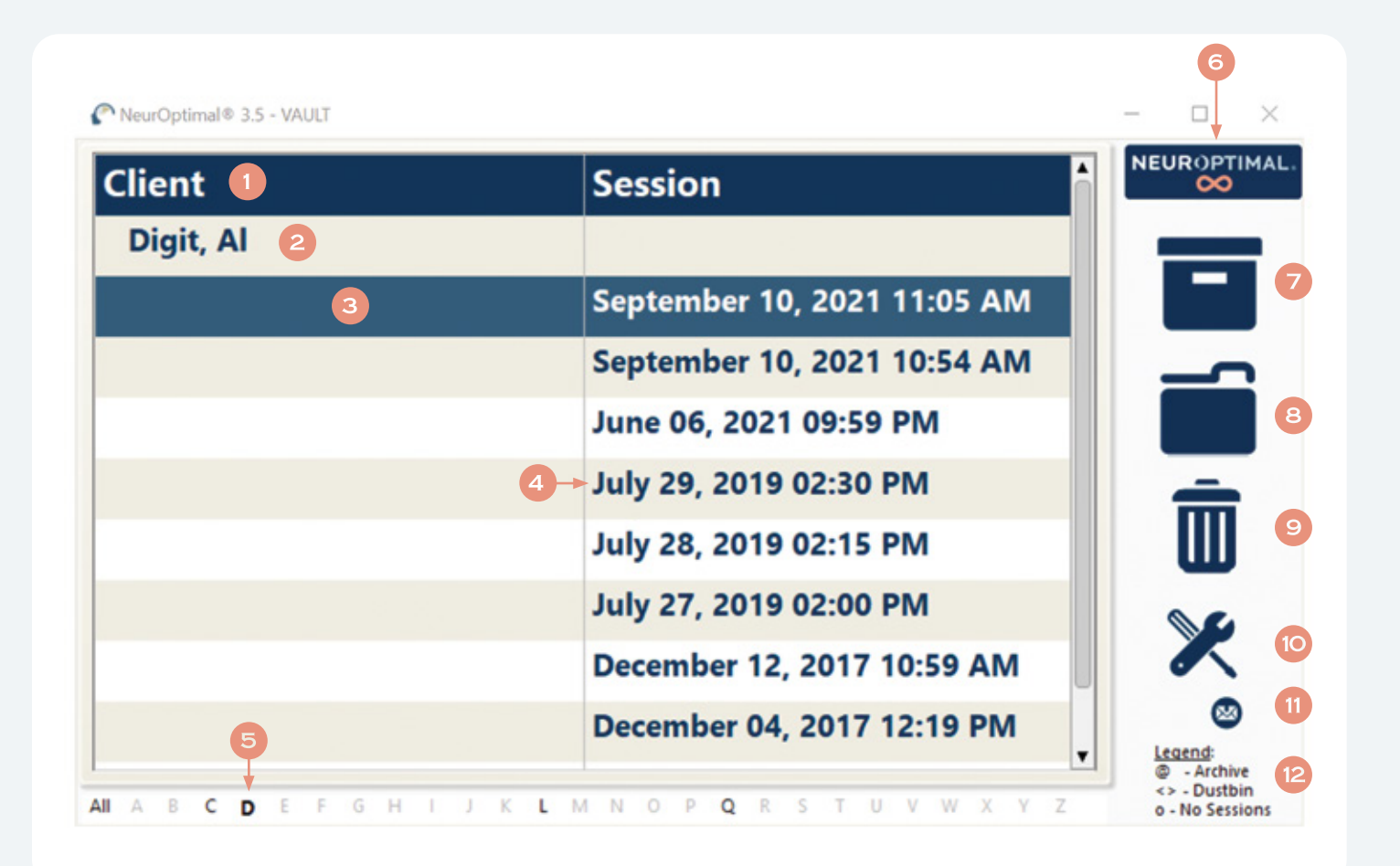

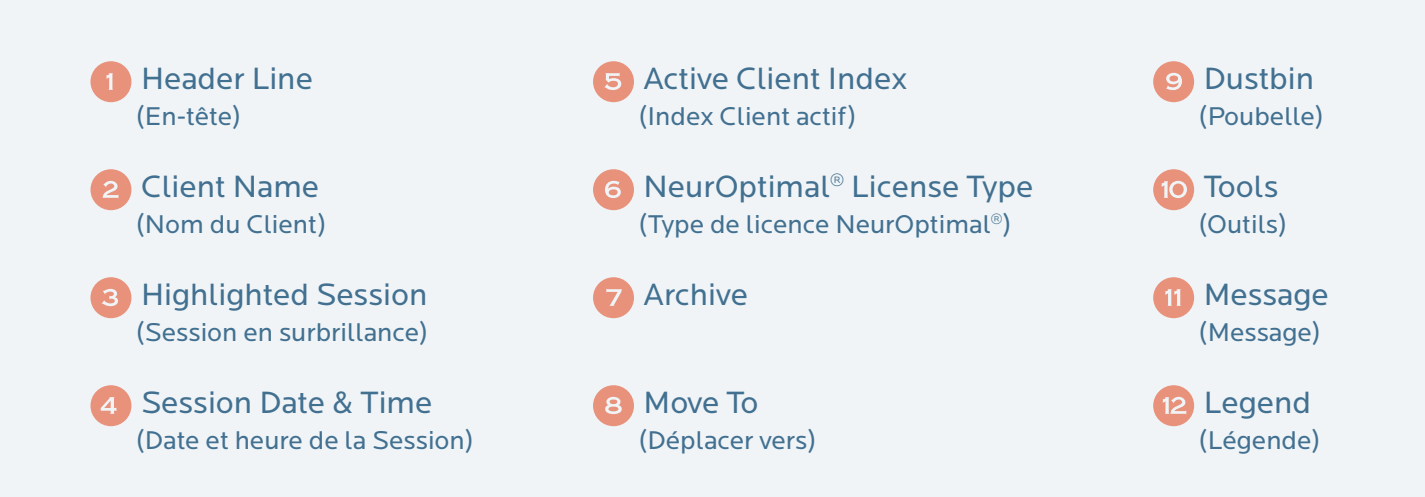

Naviguer dans NeurOptimal® est facile. Vous pouvez générer des réponses dans le VAULT de deux manières.

#### Touchez et maintenez:

Touchez l'écran, laissez votre doigt dessus pendant un moment puis relâchez. Cela fera apparaître un menu d'actions qui peuvent être sélectionnées à partir de là. C'est l'équivalent d'un clic droit sur une souris.

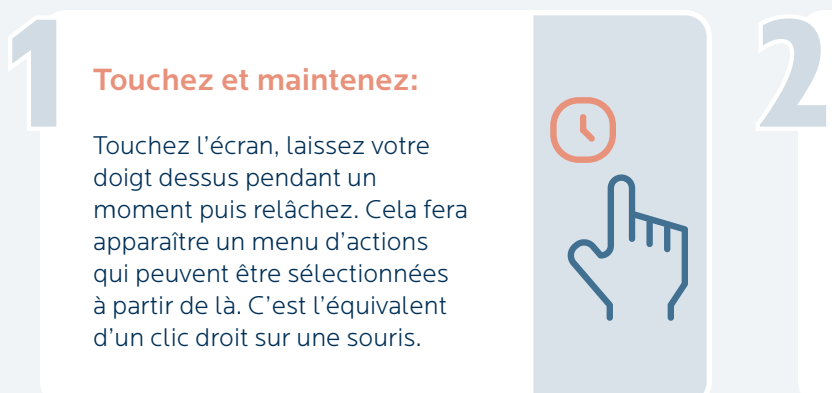

Double Tap (appuyez deux fois sur un élément):

Un double tap n'importe où dans le VAULT entraînera l'action immédiatement invoquée:

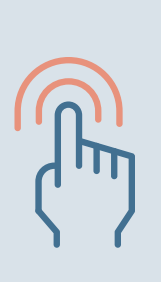

#### Double Tap:

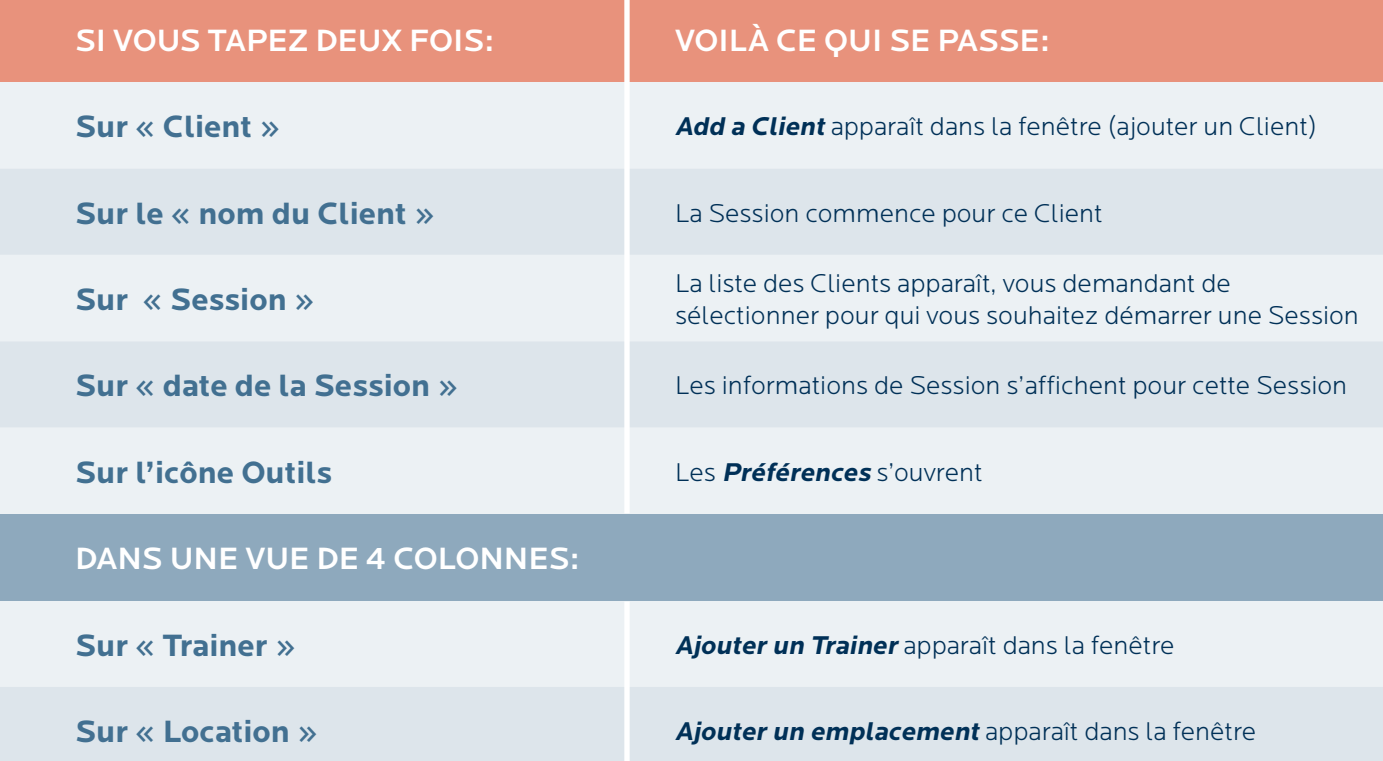

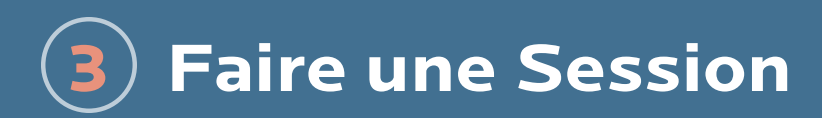

# ↓ C Démarrer une Session

Nous allons d'abord ajouter un nouveau Client. Pour ce faire, touchez et maintenez (ou faites un clic droit) sur le mot **Client** dans l'en-tête et sélectionnez **Add a Clien**t dans le menu contextuel OU double-cliquez sur **Client** dans l'en-tête.

1

3

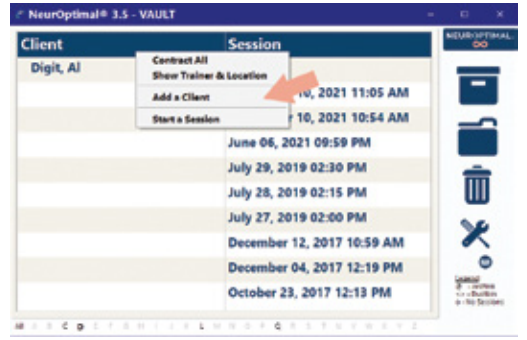

2 La fenêtre **Client Information** apparaîtra. Client Information Name Address Phone and Email Trainer Notes First Name \* **Middle Name** Last Name \* OK Cancel

Entrez autant d'informations sur le client que vous le souhaitez. Les seuls champs obligatoires sont le prénom et le nom.

Sélectionnez l'onglet **Trainer**. C'est ici que vous allez affecter un Trainer au nouveau client que vous ajoutez.

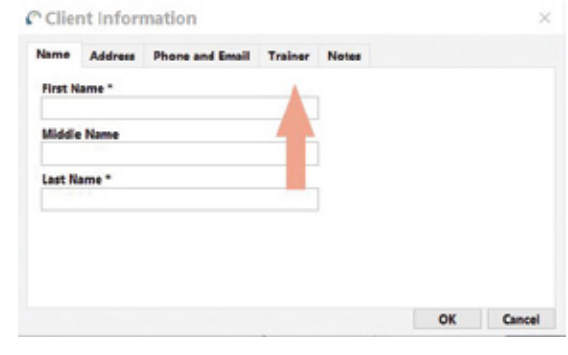

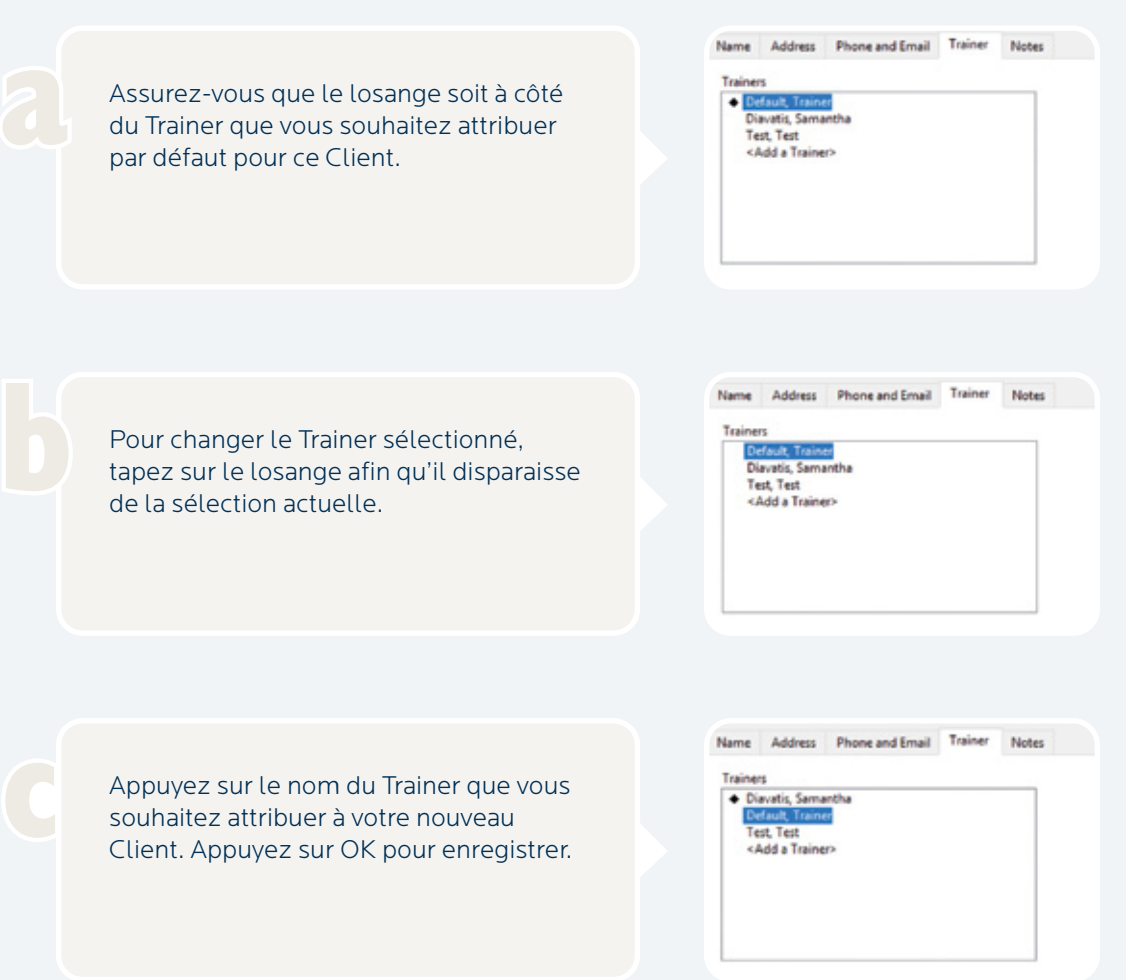

Vous devriez maintenant voir votre nouveau Client dans la liste. Dans cet exemple, le nouveau Client est **Doe, John.**

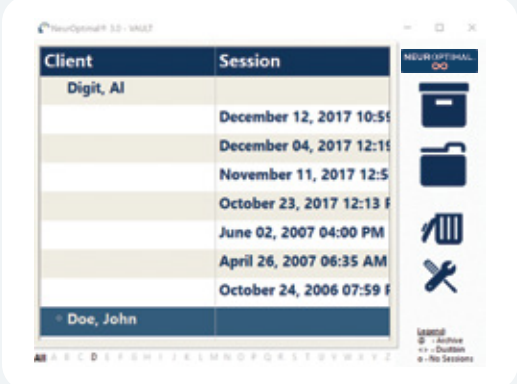

5

Double-tapez ou double-cliquez sur le nom du Client pour démarrer une Session.

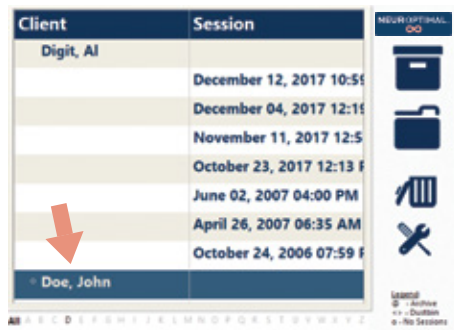

Vous savez que la Session a démarré correctement lorsque...

Le VAULT disparaît, l'affichage du Matrix Mirror apparaît, la musique commence, G-Force est en mouvement et le temps dans la fenêtre NOMP démarre.

**IMPORTANT!** Le feedback est transmis par des pauses dans le son (musique), ce qui rend impératif de garder le son allumé.

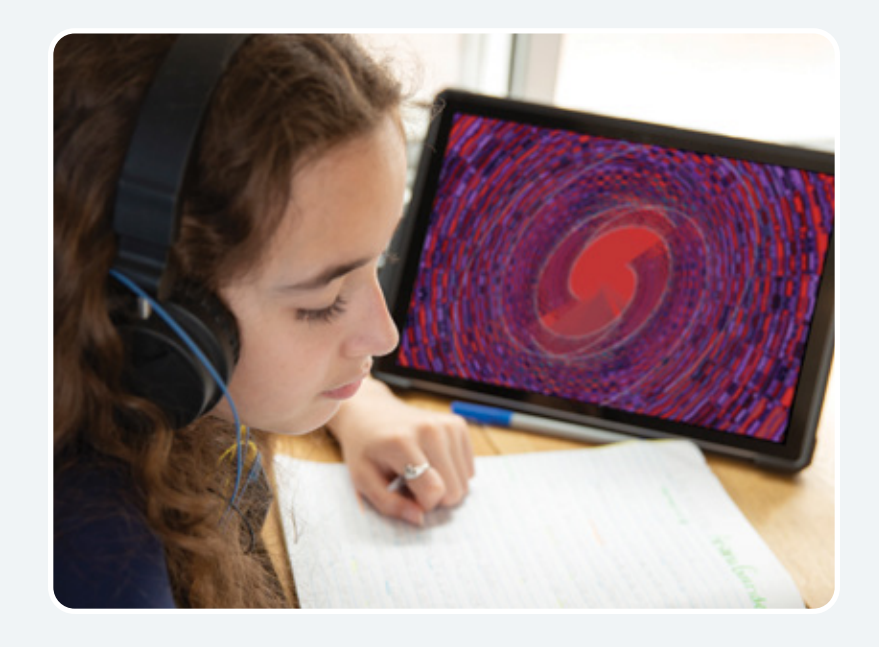

**FÉLICITATIONS!** Vous avez démarré la Session avec succès! Pour en savoir plus sur les fonctionnalités de NeurOptimal®, veuillez consulter nos tutoriels vidéo. Pour y accéder, cliquez avec le bouton droit de la souris ou maintenez le doigt appuyé sur l'icône Outils dans le VAULT.

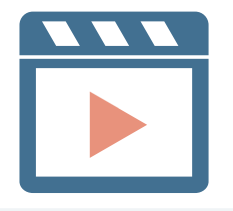

# **Retirer les capteurs CHAPITRE** 4

Ôtez chaque capteur en essayant de retirer la pâte des cheveux aussi proprement que possible. Assurez-vous de nettoyer les capteurs avec un chiffon ou une lingette.

1

2

3

Nettoyez les oreilles et le cuir chevelu du client du mieux que vous le pouvez avec un mouchoir, puis offrez-lui une lingette pour éliminer toute trace de pâte. La pâte s'enlève facilement avec un peu d'eau.

Pour fermer NeurOptimal® appuyez sur le **x** en haut à droite du VAULT. Pour éteindre votre système, appuyez sur l'icône Windows en bas à gauche de l'écran et **shut down.**

**NOTE:** Au début, cela peut sembler difficile, mais vous serez bientôt capable de vous connecter rapidement (à vous-même ou à quelqu'un d'autre) en quelques minutes seulement. Vous pouvez organiser des Sessions avec les clients, en leur laissant suffisamment de temps pour faire une pause, selon des plages horaires confortables. NeurOptimal® vous permet de gérer plusieurs clients simultanément si vous le souhaitez, chaque client se trouvant à sa propre station NeurOptimal®.

#### **CONSEILS** sur la préservation de l'état de vos capteurs:

Assurez-vous de nettoyer les capteurs doucement mais complètement et immédiatement après chaque Session. Nous recommandons d'utiliser des lingettes ou de les placer sous l'eau chaude courante (assurez-vous de bien les sécher une fois propres). Toute pâte restante peut causer de la corrosion et réduire la durée de vie des capteurs.

2 Lorsque vous mettez la pâte, placez votre index sur le dos du capteur pour éviter tout risque de torsion et d'endommagement éventuel du capteur.

Ne pas tordre, tresser ou enrouler les fils des capteurs.

Inspectez régulièrement les capteurs. S'ils sont endommagés de quelque manière que ce soit, remplacez-les. C'est une bonne habitude d'avoir un ensemble de capteurs de rechange sous la main.

) Nos capteurs sont malléables par conception, donc un désalignement et/ou la flexion est normale. C'est correct de les travailler en douceur pour un meilleur alignement ou confort.

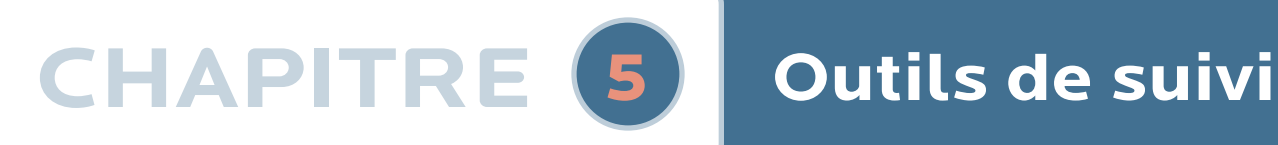

# A Que sont-ils?

La tenue d'un journal à l'aide de nos outils de suivi est un excellent moyen de garder une trace de votre parcours NeurOptimal®.

# B Pourquoi les utiliser?

Il peut être très intéressant de suivre globalement ce qui se passe dans votre vie alors que vous vous engagez dans votre parcours NeurOptimal®. Ces outils peuvent aider à mémoriser certains aspects d'une manière qui peut être intéressante à consulter plus tard.

# C Comment devraient-ils être utilisés?

Remplissez ces feuilles imprimées ou leurs versions digitales avant la première Session et continuez à faire le suivi au fur et à mesure.

#### Mon journal: ma liste

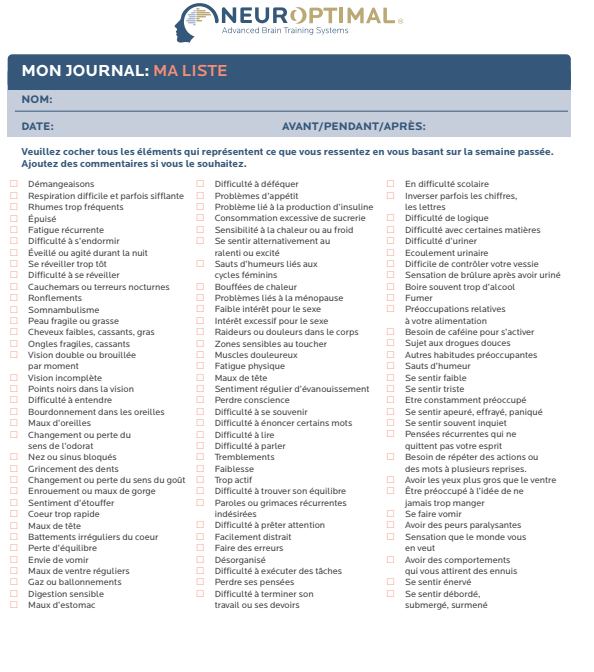

 **www.neuroptimal.com |** ©2024 Zengar Institute Inc. Tous droits réservés **Remarque:** NeurOptimal® est un outil d'entraînement et ne permet pas de diagnostiquer, de traiter, d'atténuer, de prévenir ou de guérir un problème répertorié ou toute autre maladie, trouble ou état physique anormal, ni de restaurer, de modifier ou de corriger la structure ou le fonctionnement du

corps. Si vous avez besoin d'une assistance médicale, veuillez demander l'avis de votre médecin.

#### Mon journal: mes suivis

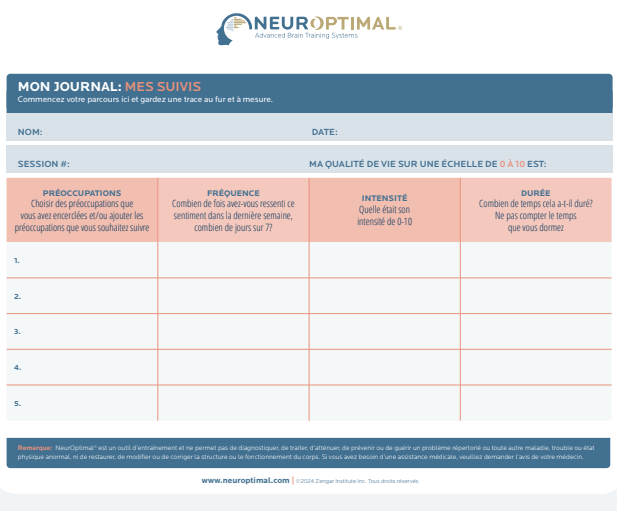

# **Informations supplémentaires CHAPITRE** <sup>6</sup>

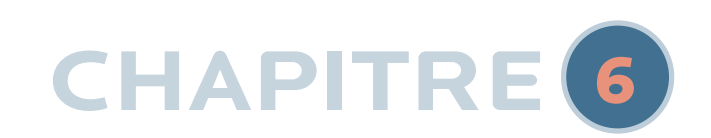

### $\rightarrow$  A Conseils importants

1 Connexion Internet: NeurOptimal® nécessite une première connexion internet. Par la suite, une connexion tous les 7 jours est suffisante. Si vous ne vous connectez pas après 7 jours, un message d'erreur s'affiche. Reconnectez-vous à Internet pour continuer à utiliser NeurOptimal®.

2 Enregistrement du matériel: Dans le cas peu probable où votre système nécessite un service de garantie, votre matériel informatique doit être enregistré auprès de Microsoft.

1. Allez sur **[account.microsoft.com/devices](https://account.microsoft.com/devices)** et connectez-vous avec votre compte Microsoft (ou créez votre compte Microsoft).

- 2. Cliquez sur **Devices.**
- 3. Cliquez sur **Register your device.**

3 Garantie du zAmp: Zengar Institute Inc. garantit que votre amplificateur zAmp EEG est exempt de défauts au niveau des composants, des matériaux et devices de fabrication durant la période de garantie. Cette garantie exclut les défaillances du zAmp dues à des usages abusifs, impropres et/ou résultant d'une rupture, de dommage causé par des liquides, ainsi que l'usure normale relative aux connecteurs d'entrée de l'électrode, les clips de ceinture, les connecteurs USB et le câble. Cette garantie est transférable une fois. Le transfert officiel doit être réglé par Zengar®. Pour plus de détails, voir nos termes et conditions: **<https://neuroptimal.com/terms-and-conditions/>**.

4 Mises à jour Windows: Il est impératif de maintenir votre système d'exploitation à jour pour qu'il fonctionne de manière optimale. Nous vous recommandons de vérifier les mises à jour quotidiennes de Windows, car si elles sont en attente en arrière-plan, votre système peut se comporter différemment. Les mises à jour de Windows peuvent parfois prendre un certain temps, alors assurez-vous de leur laisser suffisamment de temps à terminer si la mise à jour se fait avant un client ou faites-les à la fin de votre journée. Continuez à vérifier les mises à jour jusqu'à ce qu'il soit indiqué qu'il n'y a **plus de mises à jour pour ce système.**

5 Langue du système d'exploitation (OS): Nous comprenons qu'il peut être agréable de personnaliser le système d'exploitation Windows. Cependant, changer la langue, le format de la date et/ ou de l'heure peut entraîner un comportement erratique et/ou la désactivation totale de NeurOptimal®. Votre système a été configuré d'une manière très spécifique. Veuillez ne faire aucune modification.

# 6 **Informations supplémentaires**

**D** Contacts

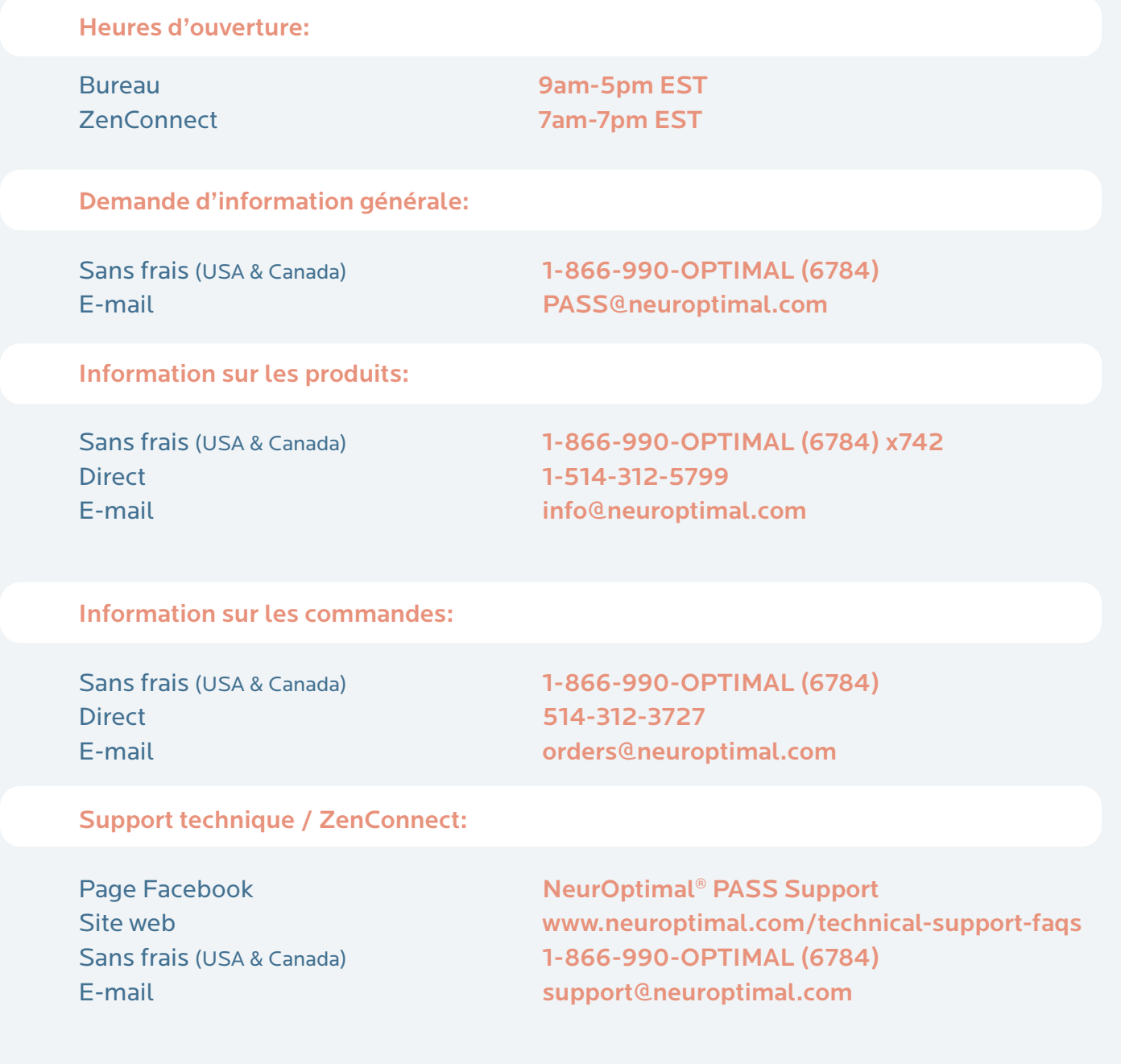

# $C<sub>6</sub>$

Cet équipement a été testé et approuvé dans les limites d'un appareil numérique de classe B, conformément à la partie 15 des règles de la FCC. Ces limites sont conçues pour fournir une protection raisonnable contre les interférences dans une installation résidentielle. Cet équipement génère, utilise et peut émettre de l'énergie radioélectrique et, si installé et utilisé non conformément aux instructions, peut causer des interférences nuisibles aux communications radio. Cependant, il n'y a pas de garantie qu'aucune interférence ne se produirait dans une installation particulière. Si cet équipement cause des interférences nuisibles à la bonne réception de la radio ou de la télévision, qui pourrait être déterminée en éteignant l'équipement, l'utilisateur est encouragé à essayer de corriger l'interférence par une ou plusieurs des mesures suivantes: 1. Réorientez ou déplacez l'antenne de réception. 2. Augmentez la distance entre l'équipement et le récepteur. 3. Connectez l'équipement à une prise sur un circuit différent de celui sur lequel le récepteur est connecté. 4. Consultez un technicien radio / TV expérimenté afin de vous aider.

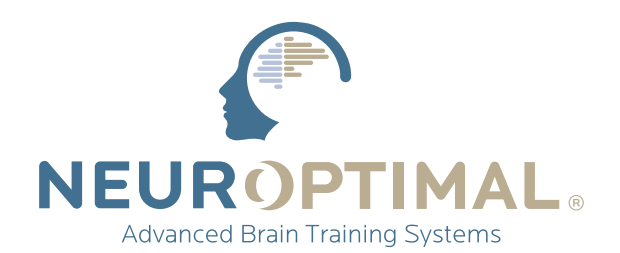

#### **www.neuroptimal.com** INFO@NEUROPTIMAL.COM 1.866.990.OPTIMAL (1-866-990-6784)

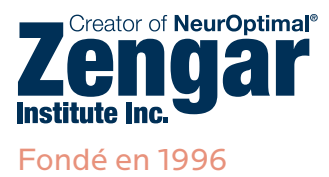

©2024 Zengar Institute Inc. Tous droits réservés.